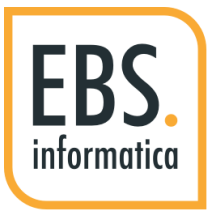

#### **Guide Passepartout**

Rev004 – 07 Agosto 2020

© 2020 EBS. TUTTI I DIRITTI RISERVATI.

### 1. Cos'è e a cosa serve

L'amministratore Mexal

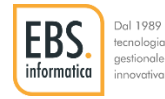

#### Cos'è?

E' una pagina web che permette di effettuare operazioni di amministrazione e di servizio Mexal come :

- Controllare la lista degli utenti connessi
- Chiudere terminali sospesi
- Inviare messaggi di servizio agli utenti connessi

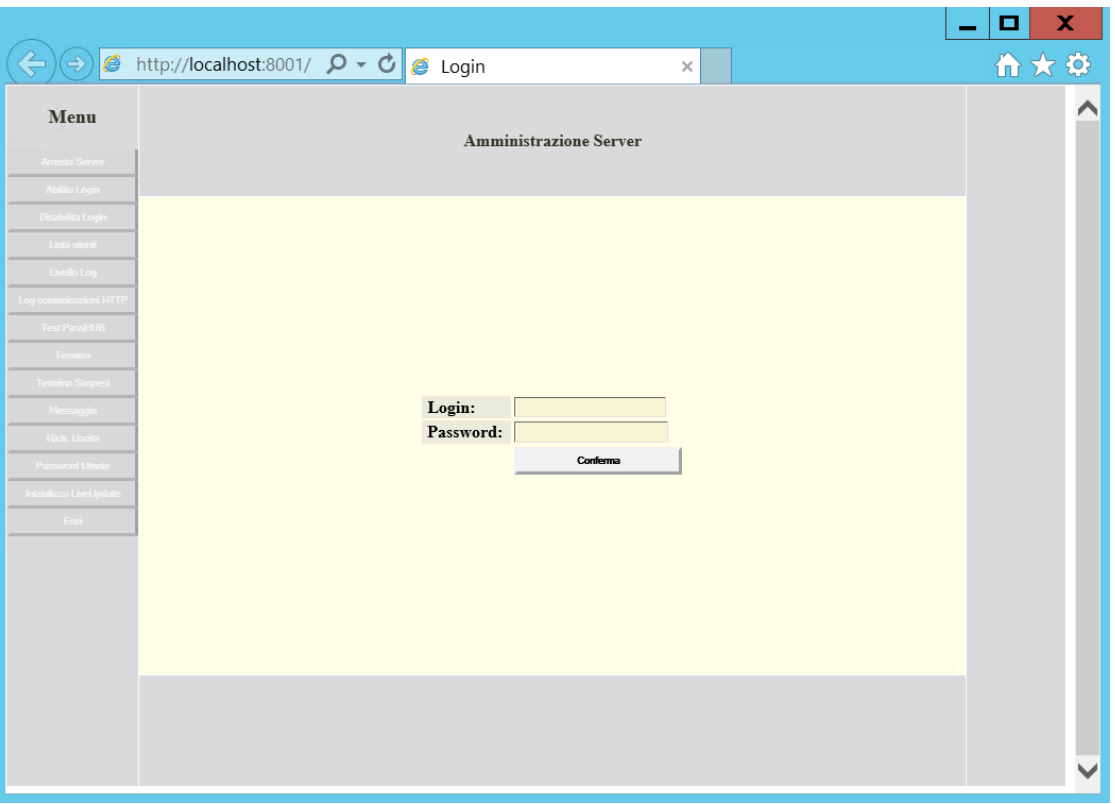

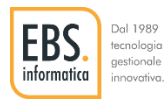

#### A cosa serve?

La procedura web «amministratore server mexal» consente principalmente di chiudere i terminali sospesi.

Lavorando connessi a un server Mexal remoto perdendo la connessione internet il client si disconnette. Ricollegandosi il sistema di norma recupera la sessione «interrotta» riaprendo il programma nel punto in cui è stato sospeso.

A volte può capitare che il terminale sospeso non sia recuperabile dal sistema e di conseguenza la licenza e il terminale Mexal rimane occupato.

Un terminale può rimane in stato sospeso anche quando l'operatore spegne il PC senza avere chiuso Mexal.

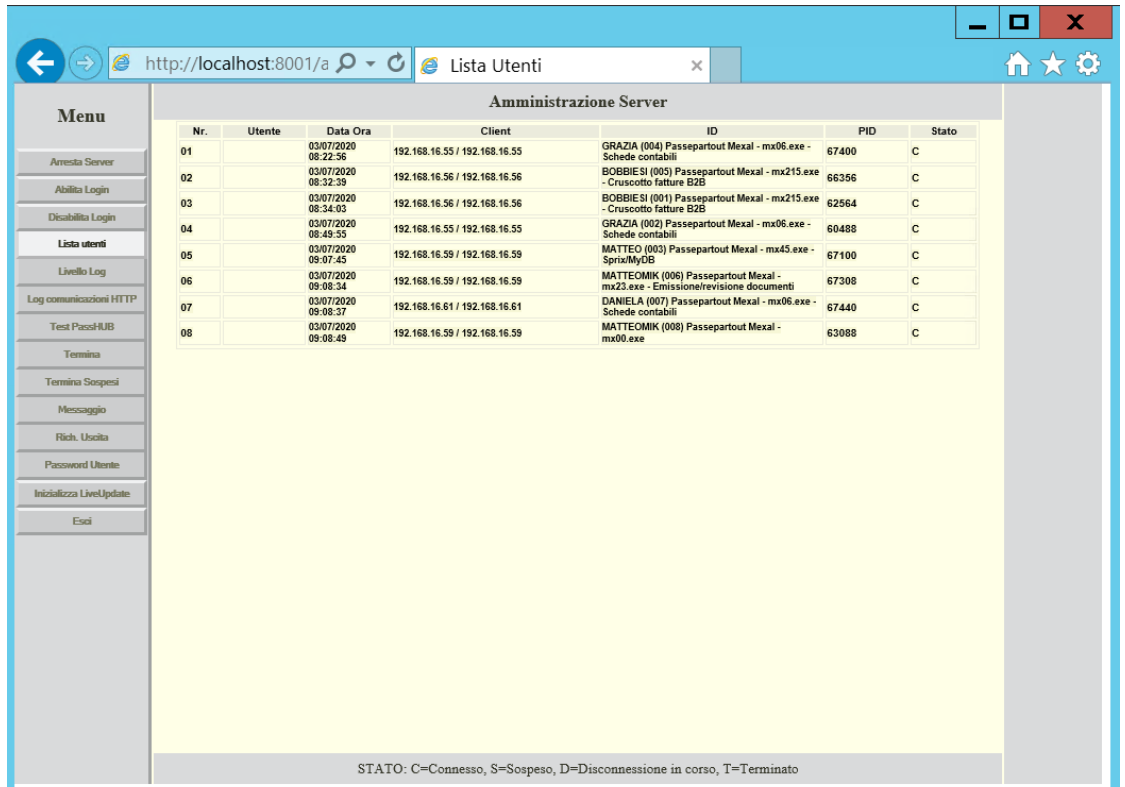

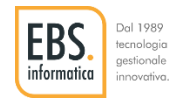

#### Quando usarlo?

● Ho le licenze occupate ma nessuno sta lavorando:

Esempio: Ieri ho lavorato in smart working e ho spento il pc senza chiudere Mexal. Oggi dall'ufficio la licenza risulta già occupata e quindi non mi posso collegare.

● Terminare terminali connessi per motivi di servizio.

Esempio: Devo modificare i numeratori iva ma un terminale risulta ancora attivo e la persona che lo sta utilizzando non è raggiungibile.

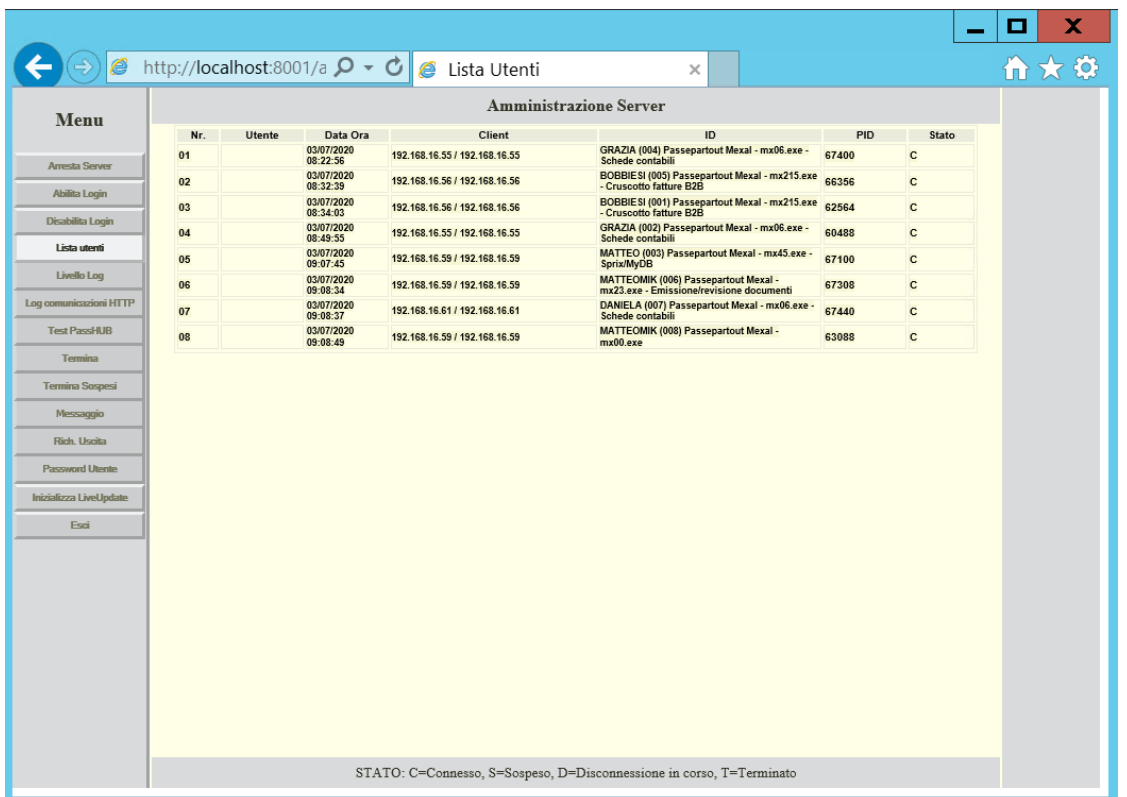

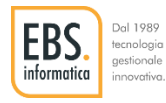

# COME ATTIVARE L'AMMINISTRATORE MEXAL

L'utente o gli utenti precedentemente designati come responsabili

dell'amministratore di Mexal hanno sul desktop del proprio pc

l'icona (SA) « amministratore servizio mexal»

E' sufficiente eseguire il collegamento da questi pc per attivare la procedura web.

Nel caso le persone designate non fossero disponibili è possibile procedere con l'avvio dell'amministratore del servizio direttamente da browser digitando un indirizzo specifico.

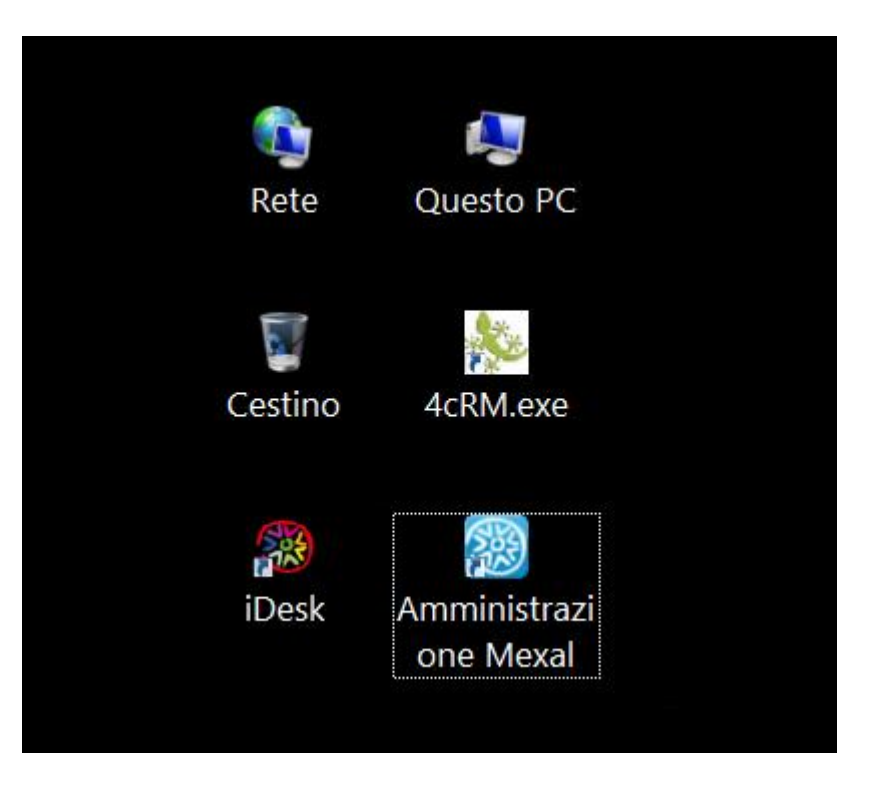

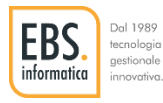

#### COME TOVARE L'IDIRIZZO WEB PER ATTIVARE L'AMMINISTRATORE DI MEXAL

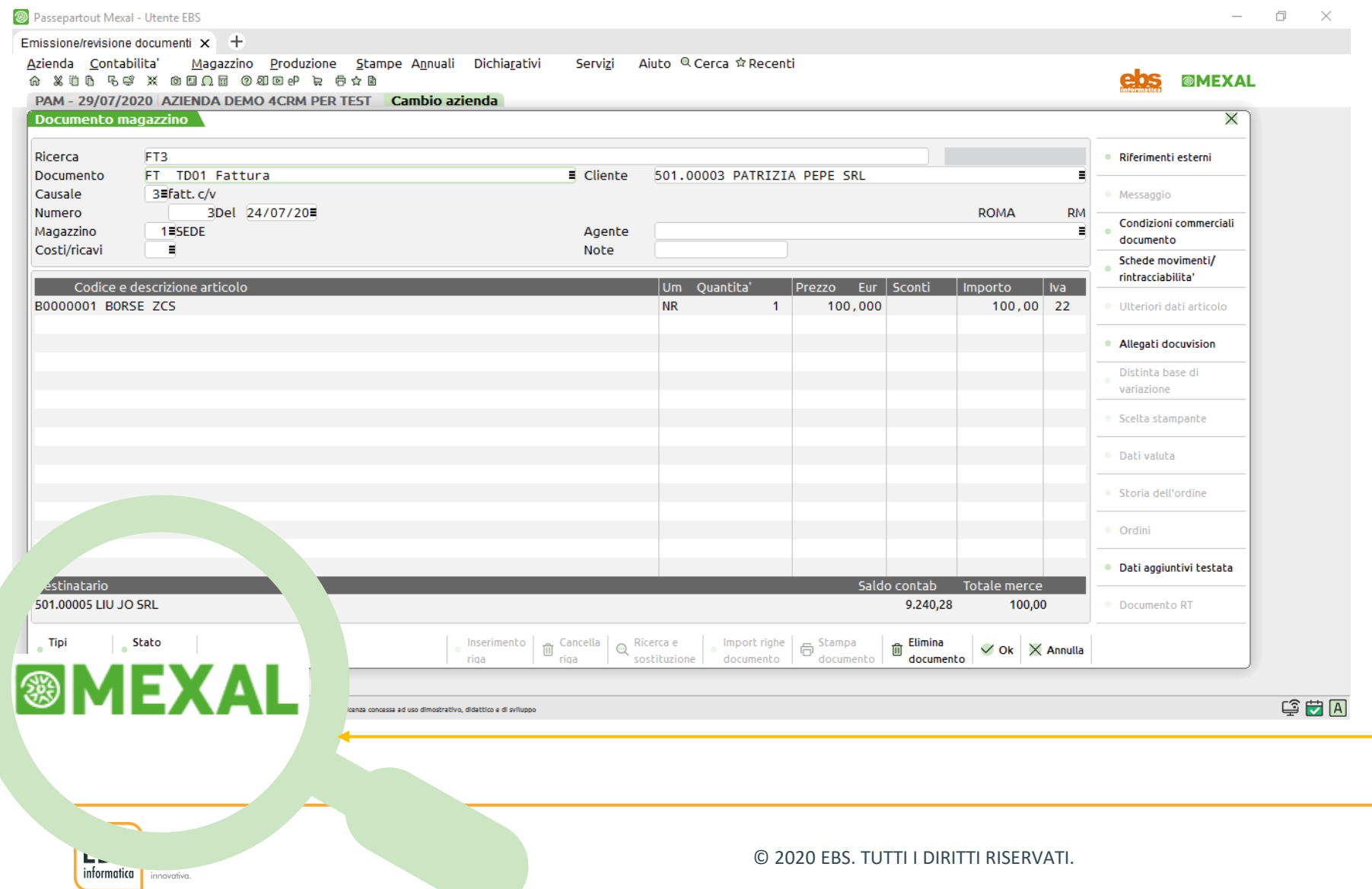

Posizionarsi con il mouse sulla

e premere il tasto di destra del

Mouse.

scritta MEXAL posizionata in fondo a sinistra della videata

#### COME TOVARE L'IDIRIZZO WEB PER ATTIVARE L'AMMINISTRATORE DI MEXAL

Viene aperta la seguente finestra.

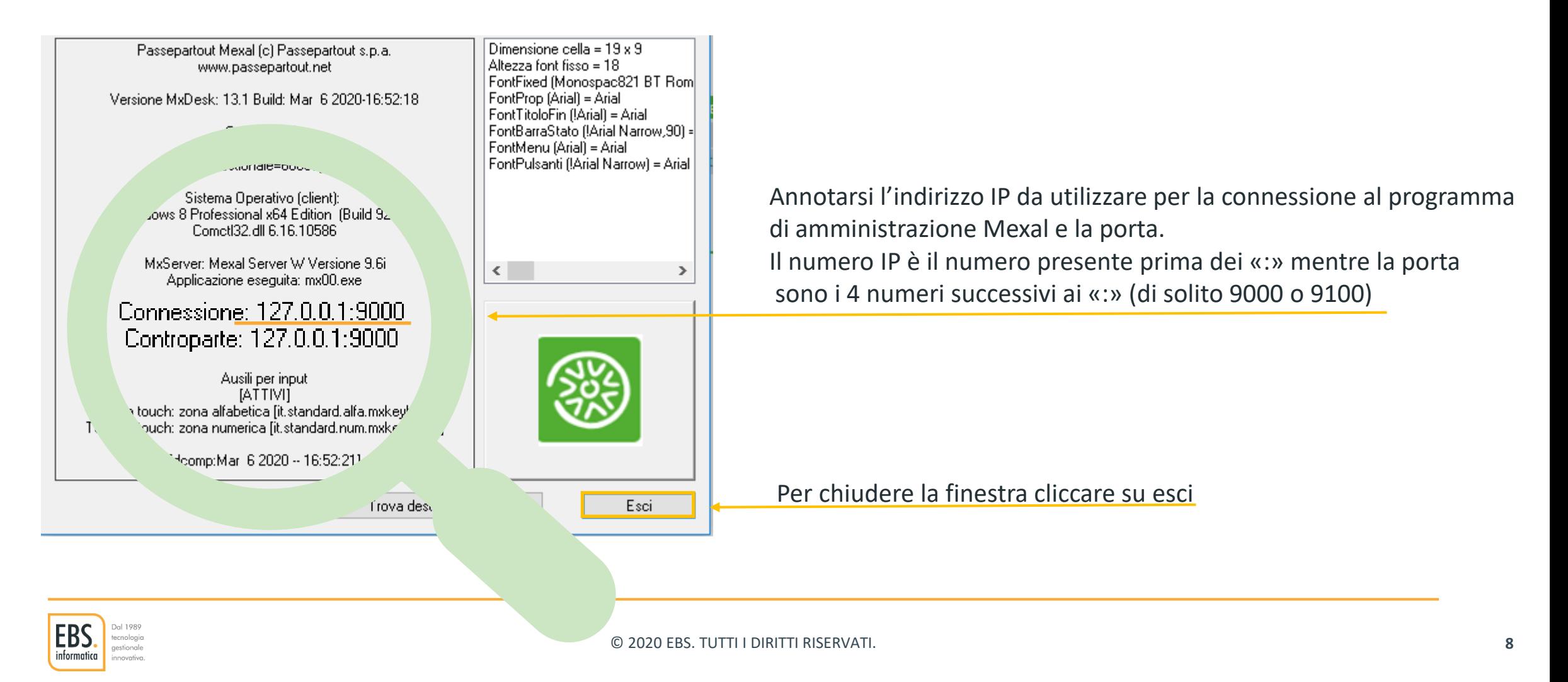

# LINK DI ACCESSO ALL'AMMINISTRATORE

Aprire un browser internet e digitare [http://indirizzoip](http://indirizzoip/) :porta+1 (generalmente 9001 o 9101)

Nell'esempio della pagina precedente la porta accesso Mexal è la 9000. La porta dell'amministratore sarà quindi la 9001. Per accedere all'amministratore digitare : **http://127.0.0.1:9001** 

Se sul desktop è attivo il collegamento (<a>
«amministratore servizio Mexal» avviare il link direttamente dall'icona

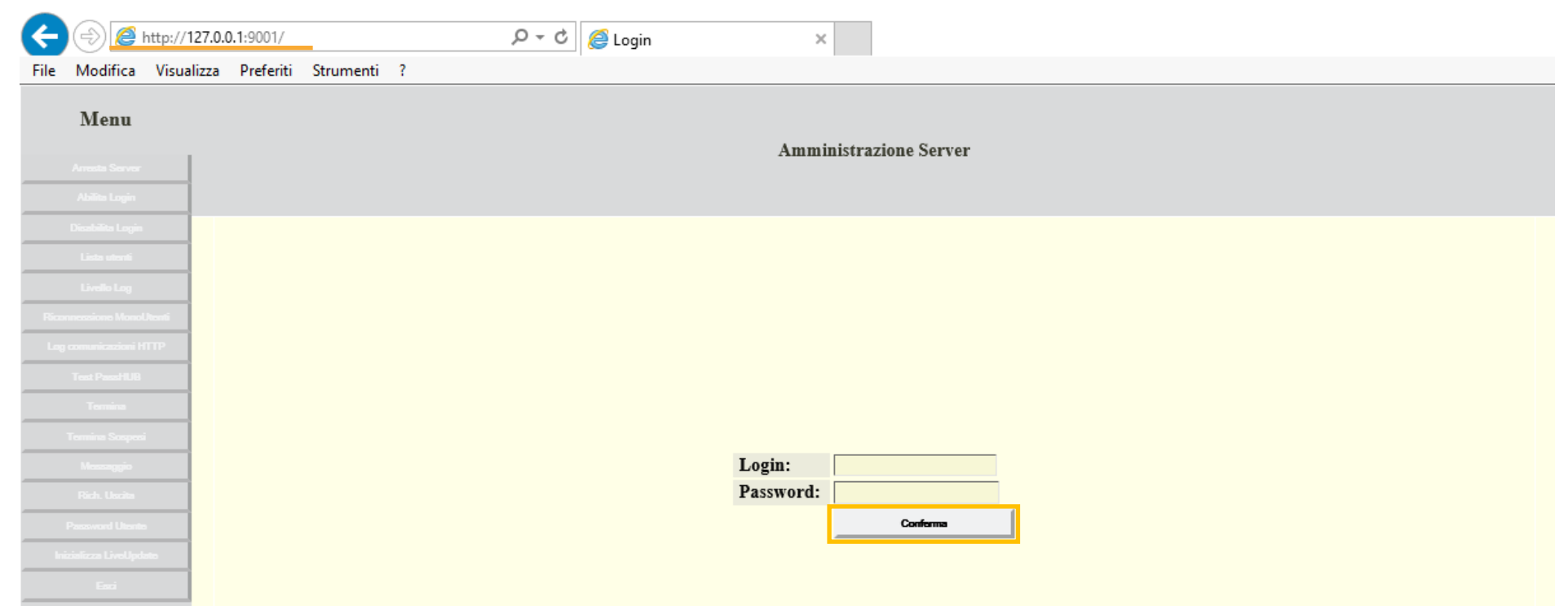

Premere il tasto conferma senza inserire alcuna password.

In caso di installazione con Cloud EBS inserire Login e Password che vi è stata rilasciata

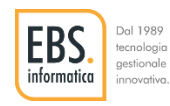

### LINK DI ACCESSO ALL'AMMINISTRATORE MEXAL NON CONSENTITO

Se viene visualizzato il messaggio «ACCESSO NON CONSENTITO», riprovare dopo qualche secondo. Essendo una procedura browser, può accadere che la connessione sia occupata e che non funzioni al primo tentativo.

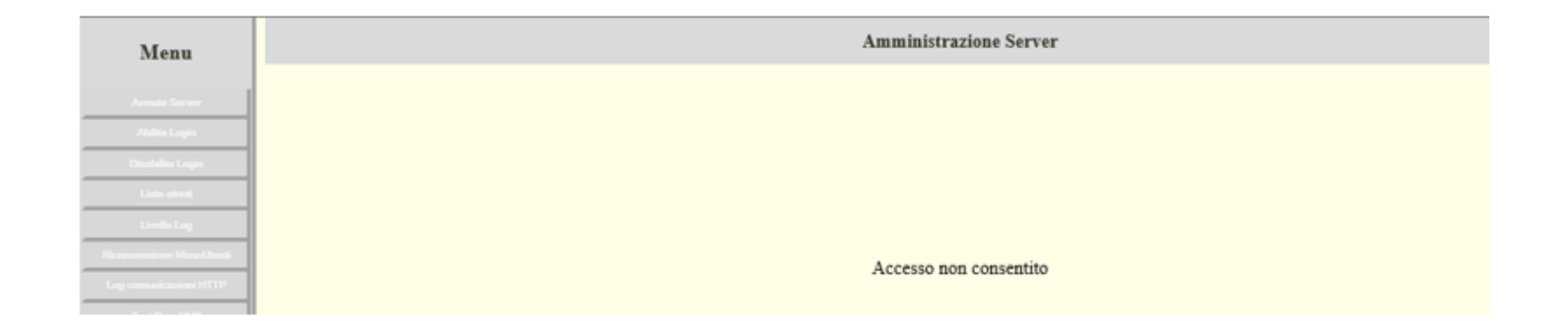

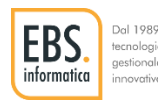

# LISTA UTENTI

Selezionare dal Menu il tasto «Lista utenti» per vedere gli utenti collegati a Mexal.

Nella colonna «Stato» è possibile visualizzare gli utenti «CONNESSI» e gli utenti «SOSPESI». Nella colonna «ID» il menù attivo per l'utente.

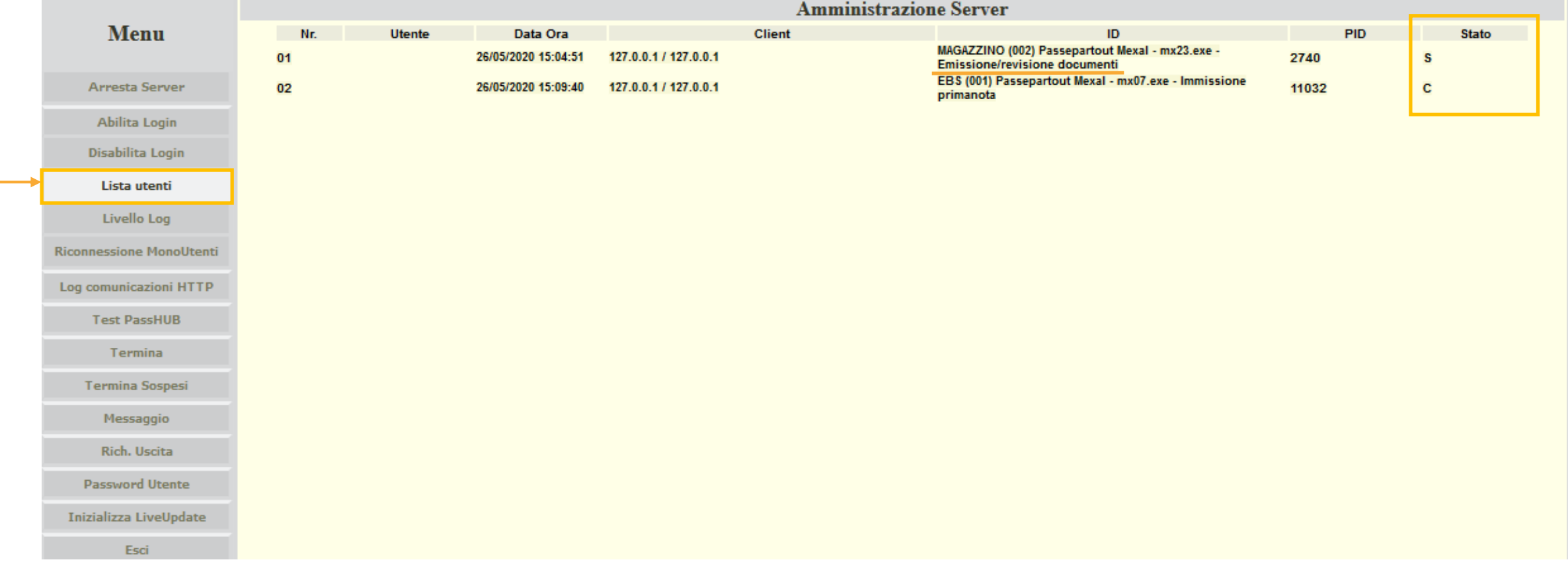

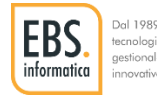

## TERMINA UTENTI SOSPESI

Per Terminale un utente sospeso selezionare dal Menu il tasto «Termina Sospesi». Selezionare poi dal menu a tendina l'utente che di vuole terminare.

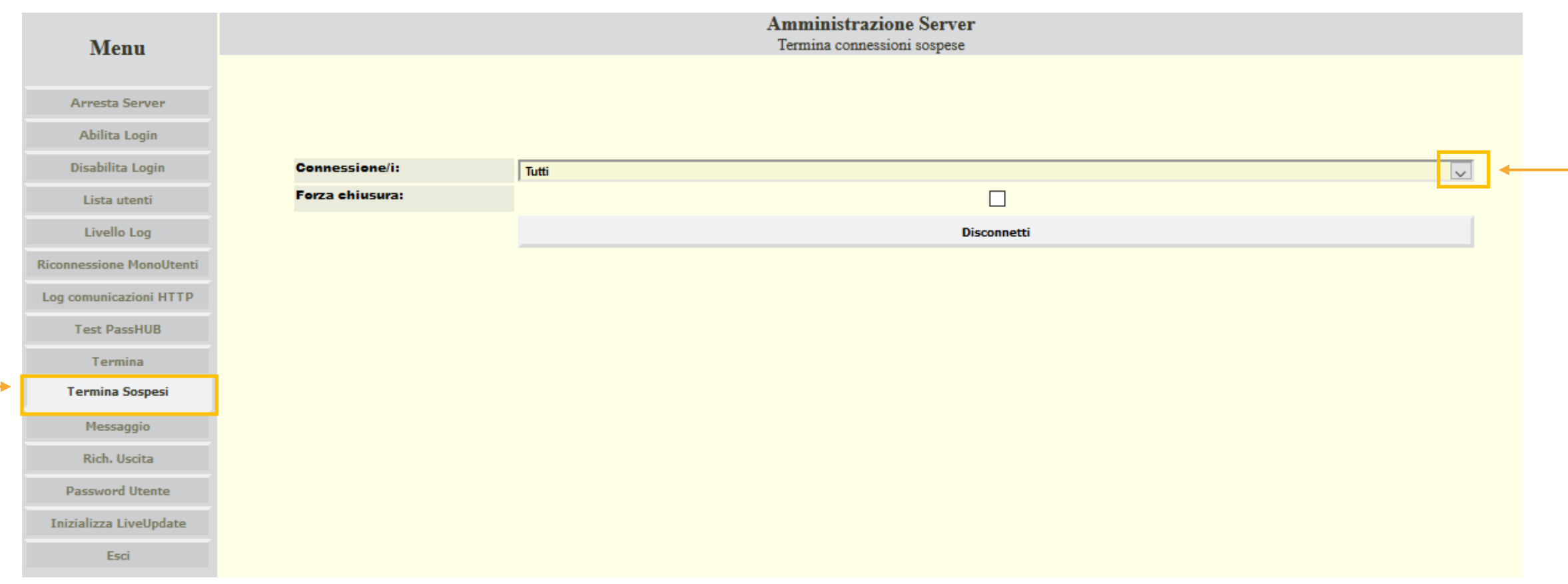

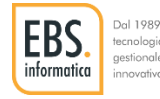

## TERMINA UTENTI SOSPESI

Selezionare la connessione da terminare e premere il tasto disconnetti. Tornate sulla lista utenti per verificare che la connessione sia stata terminata.

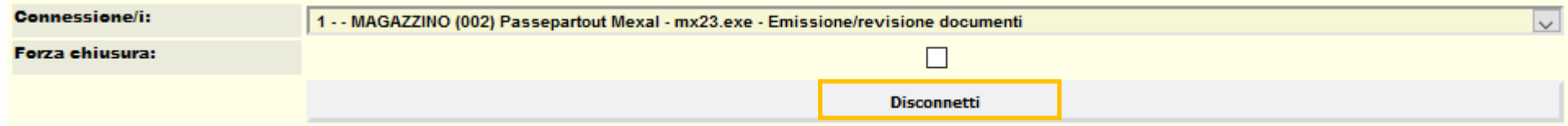

In alcuni casi la connessione potrebbe essere bloccata e non viene terminata con questa procedura. In questo caso ripetere la procedura selezionando anche il flag "FORZA CHIUSURA". **Tentare sempre prima la disconnessione senza forzatura.**

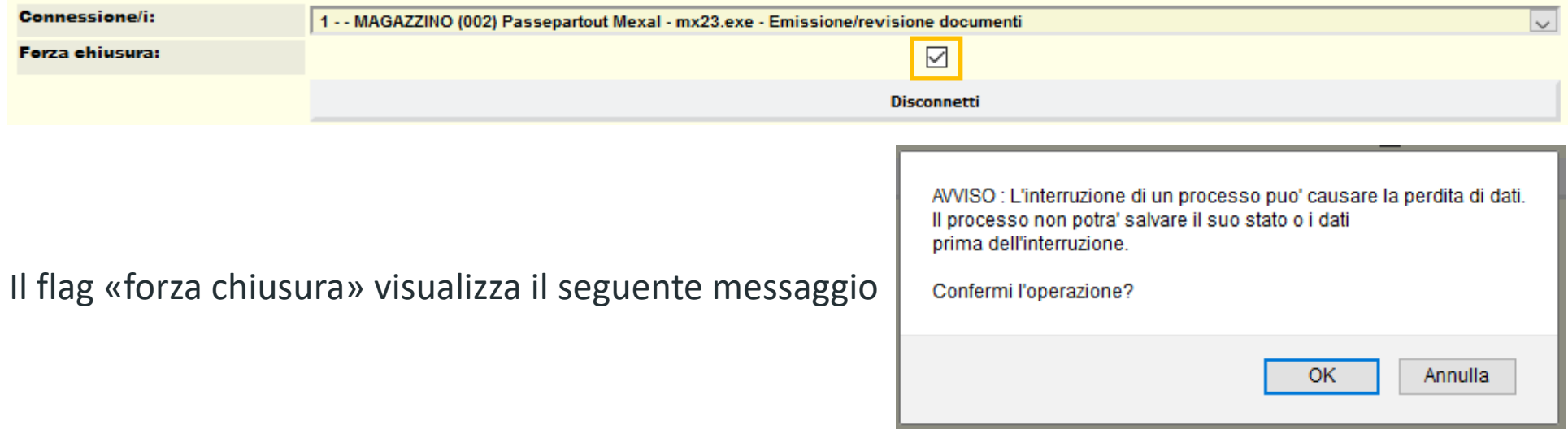

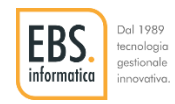

# TERMINA UTENTI CONNESSI

In modo analogo alle connessioni sospese è possibile terminare anche le connessioni non sospese utilizzando il tasto «TERMINA». ATTENZIONE: si sconsiglia vivamente di eseguire questa procedura senza essere ASSOLUTAMENTE sicuri. Un terminale connesso sta lavorando e terminandolo l'utente disconnesso perderà il processo che sta eseguendo

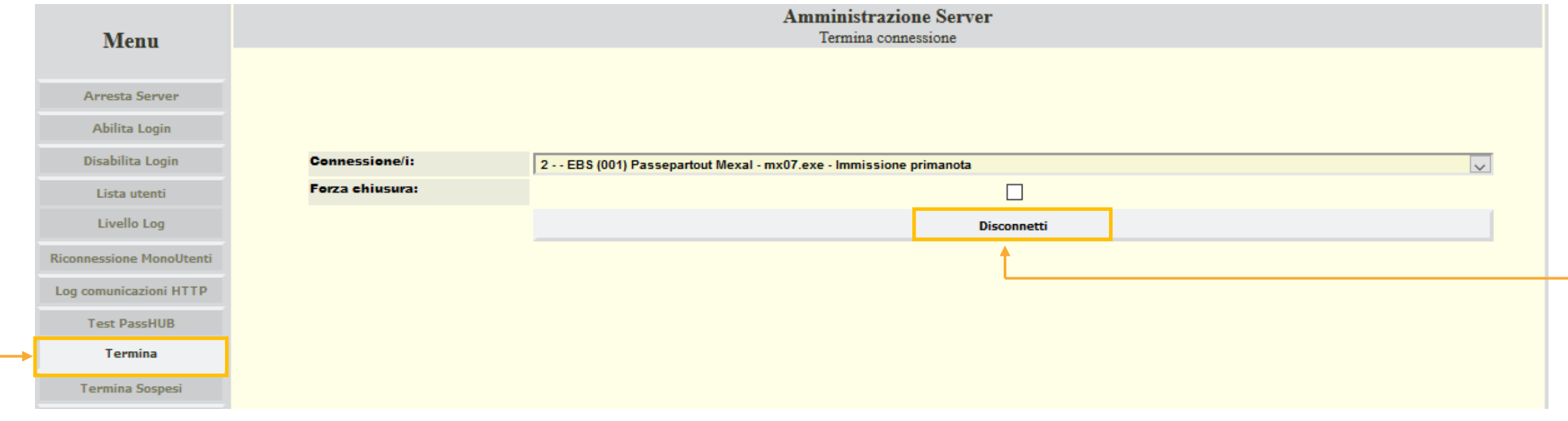

Selezionare la connessione da terminare e premere il tasto disconnetti. Tornate sulla lista utenti per verificare che la connessione sia stata terminata.

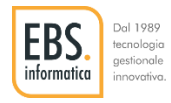

### CHIUSURA PROCEDUTA AMMINISTRAZIONE DI MEXAL

Per terminare la procedura selezionare dal Menu il tasto «Esci»

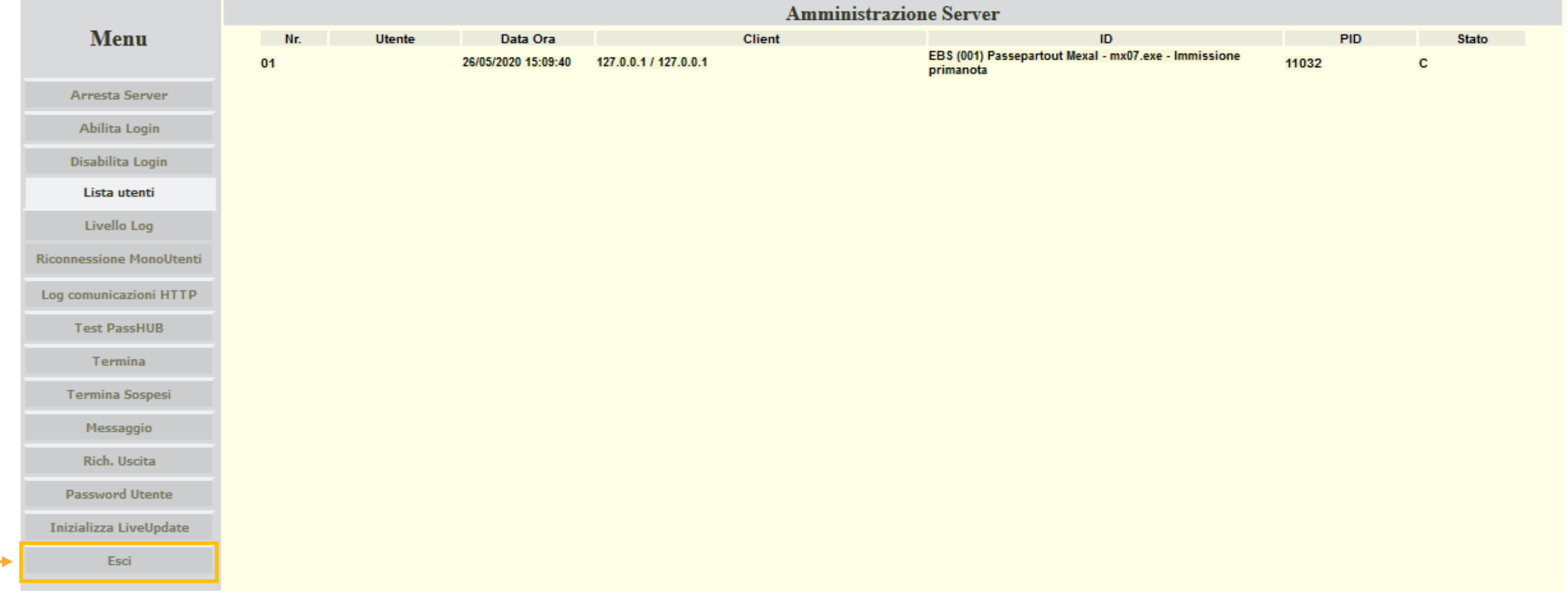

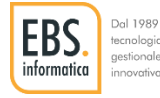

### CHIUSURA PROCEDUTA AMMINISTRAZIONE DI MEXAL

A procedura terminata verrà visualizzato il seguente messaggio.

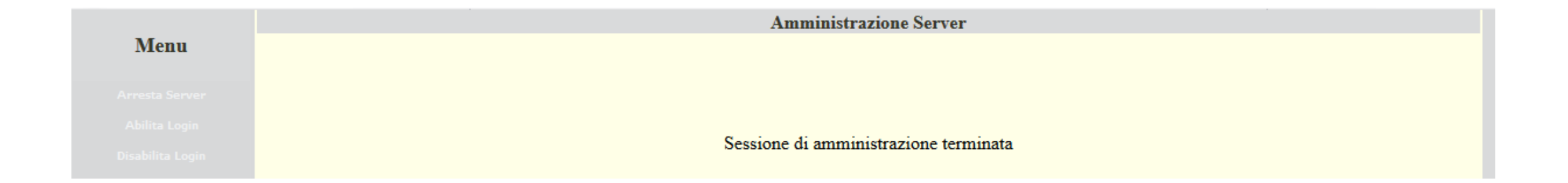

ATTENZIONE: Non chiudere la finestra senza aver premuto il tasto ESCI altrimenti non sarà possibile accedere alla pagina per circa 15 Minuti

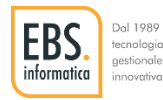

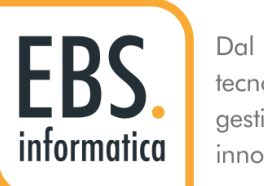

Dal 1989 tecnologia gestionale innovativa.

#### "Lavoriamo per rendere semplici i processi strategici aziendali creando prodotti gestionali che migliorano la vita di chi li usa"

Emanuele Brugnoni

**[www.ebsinformatica.it](http://www.ebsinformatica.it/)**

© 2020 EBS. TUTTI I DIRITTI RISERVATI.

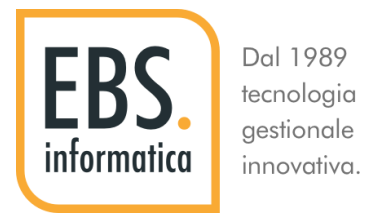

#### **EBS INFORMATICA SRL**

SEDE LEGALE Largo Magnani, 4 - 21040 Vedano O. (Va)

Sede Amministrativa operativa Via C. Battisti, 3 - 21043 Castiglione O. (Va)

C.F. e P.IVA 02597850128 Tel 0331 859068 – Fax 0331 858944 info@ebsinformatica.it www.ebsinformatica.it

© 2020 EBS. TUTTI I DIRITTI RISERVATI.